#### Printed Circuit Board (PCB) design tools

#### ETH Course 402-0248-00L: Electronics

for Physicists II (Digital)

- 1: Setup uC tools, introduction
  2: Solder SMD AVR32 board
- 3: Build application around AVR32
- 4: Design your own PCB schematic
- 5: Place and route your PCB
- 6: Start logic design with FPGAs

#### Pros Cons Cost Eagle Free (simple boards) Clunky interface (cadsoft) Easy to learn Limited router Truly cross platform Altium Powerful Windows only 3k CHE Or 300/yr ETH Cadence Really powerful Arcane \$\$\$ except (I)unix only ETH has license seats

#### Kieth Barret's introduction to Eagle

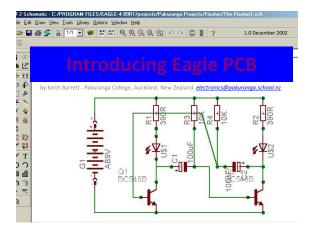

#### Why use Eagle PCB?

- This is a CAD package which is available as a *free* version for small 2-sided boards (Eagle Light).
- Although it may look intimidating at first glance, can be used to produce quality printed circuit boards from circuit schematic diagrams.
- The website from which this software can be downloaded (Windows and Linux versions are available) is *www.cadsoft.de*

### Eagle Title Screen

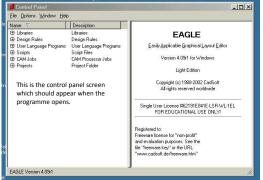

#### Eagle Control Panel

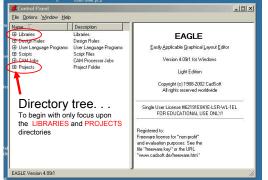

#### **Eagle PCB Libraries** -0× Control Pa <u>File</u> <u>Opti</u> ons <u>W</u>indow <u>H</u>elp Descript Libraries Design Rules User Language Programs Script Files CAM Processor Jobs Project Folder **FAGLE** 🖽 Dinign Rules 🖽 User languag anguage Programs Easily Applicable Graphical Layout Editor E Scripts Version 4.09r1 for Windows E CAM Job E Projects Light Edition Copyright (c) 1988-2002 CadSoft All rights reserved worldwide Click here to display the LIBRARIES Single User License #62191E841E-LSR-WL-1EL FOR EDUCATIONAL USE ONLY! Registered to: Freeware license for "non-profit" and evaluation purposes. See the file "freeware.key" or the URL "www.cadsoft.de/freeware.htm" EAGLE Version 4.09r1

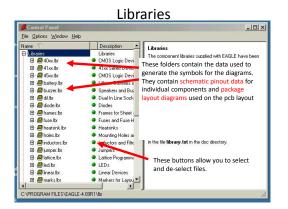

#### Libraries - example

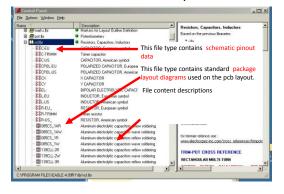

#### Libraries - Schematic

| lick on a schem                                                                         | atic file                                                                                                    | R-EU_                                        |                               | rcLlbr |
|-----------------------------------------------------------------------------------------|----------------------------------------------------------------------------------------------------|----------------------------------------------|-------------------------------|--------|
| B Productor<br>B Poktor<br>C C Inclitor<br>B C Inclitor                                 | Marker for Land Orthon Definition<br>Symbol used in schematic<br>diagrams                                                                                                    | RESISTOR, Euro                               | apean symbol                  |        |
| SSC-TRIMM<br>SSCUS<br>-SCPOL-EU<br>-SCPOL-US<br>-SCPOL-US<br>-SCCX<br>-SCCX             | CAPACITOR, American symbol<br>POLARIZED CAPACITOR, European symbol<br>POLARIZED CAPACITOR, American symbol<br>Lists of types sizes                                                     | >VAL                                         | -                             |        |
| -BBTL                                                                                   | and shapes!                                                                                                    | Device                                       | Package                       | Desce  |
| -\$\$ EU                                                                                |                                                                                                    | R-EU_0204/2V                                 | 02047                         | RESIS  |
|                                                                                         |                                                                                                    | BEU 0204/5                                   | 0204/5                        | RESIS  |
| -BBL JS                                                                                 | 8                                                                                                    | R-EU 0204/7<br>R-EU 0207/10                  | 0204/7                        | RESIS  |
| REU_                                                                                    |                                                                                                    |                                              | 0207/12                       | RESIS  |
| STREU_                                                                                  | Trimm resistor                                                                                                    |                                              |                               |        |
| SBR-TRIMM<br>BBR-US_                                                                    | RESISTOR, American symbol                                                                                                    | B-EU 0207/12<br>B-EU 0207/15                 |                               |        |
|                                                                                         | RESISTOR, American symbol<br>Aluminum electrolytic capacitors rellow soldering                                                                                                    | R-EU 0207/12<br>R-EU 0207/15<br>R-EU 0207/2V | 0207/15<br>0207/2V            | RESIS  |
|                                                                                         | RESISTOR, American symbol<br>Aluminum electrolytic capacitors reflow soldering<br>Aluminum electrolytic capacitors wave soldering                                                      | R-EU 0207/15                                 | 0207/15                       |        |
| 88.7.17.11<br>88.7.17.11<br>89.005CS_1AR<br>89.005CS_1AW<br>89.005CS_1AW<br>89.005CS_1B | RESISTOR, American symbol<br>Aluminum electrolytic capacitors rellow soldering<br>Aluminum electrolytic capacitors wave soldering<br>Aluminum electrolytic capacitors rellow soldering | R-EU 0207/15<br>R-EU 0207/2V                 | 0207/15<br>0207/2V            | RESIS  |
|                                                                                         | RESISTOR, American symbol<br>Aluminum electrolytic capacitors reflow soldering<br>Aluminum electrolytic capacitors wave soldering                                                      | R-EU 0207/15<br>R-EU 0207/2V<br>R-EU 0207/5V | 0207/15<br>0207/2v<br>0207/9v | RESIS  |

#### Libraries - Packages

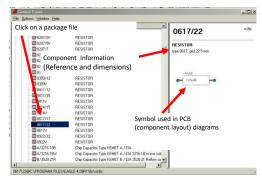

#### **Eagle PCB Projects**

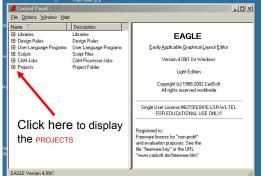

#### Projects

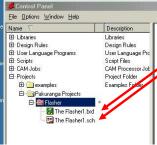

The Projects folders are where you place your work.

When creating a design there are two main types of file which are generated by the programme

.sch (Circuit schematic designs) and .brd (pcb layout boards)

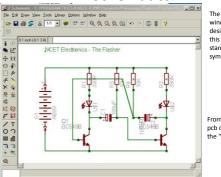

#### **Schematics**

The schematic window allows the design of circuits like this flip-flop using standard component symbols

From this point the pcb can be created on the "board" screen

# \_ @ × Edit Draw Yew Look Library Options Window Het 017 ·●田田本×市市にて、への■●◆

**Boards** 

This is a board produced from the previous schematic.

The software automatically generated the symbols and pathways from the schematic.

All positioning, track widths and pad sizes can be changed by the user.

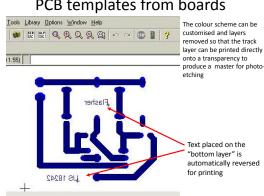

tic - C:/PROGRAM FILES/EAGLE-4.09R1/projects/Pakuranga Projects/Flasher/The Flasher1.sch ie Edit Draw View Tools Library Options Window Help ☞ 🖬 플 🚝 🚼 💷 🐨 🗰 🖾 🔍 옷 옷 옷 옷 있 🗠 여 💷 👹 孝 v 1.0 December 2002 • L2" • 88 by Keith Barrett - Pakuranga College, Auckland, New Zealand electron s@pakuranga.school.nz く読 R2 390R 2Ha Š E S 4 5 OOUF ¥¥§ S 5 -) 2 Q1 BC 1 80548B 48B 

## PCB templates from boards

#### First Steps with Eagle PCB?

This is the second presentation and will show you how to produce a simple circuit schematic diagram using this software.

#### **Creating a Project**

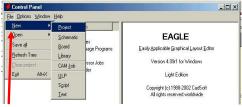

Run the Eagle program, when the control panel window appears click on File > New > Project

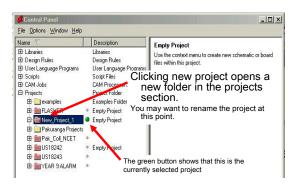

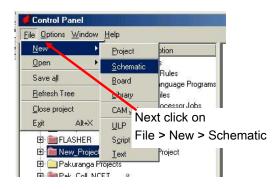

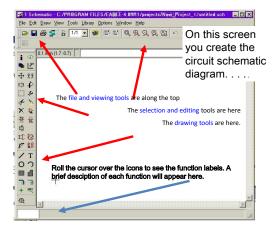

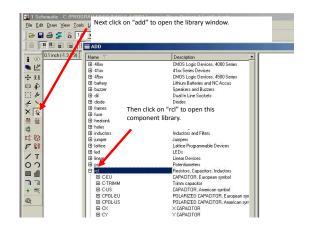

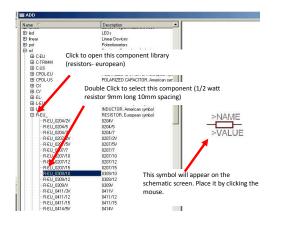

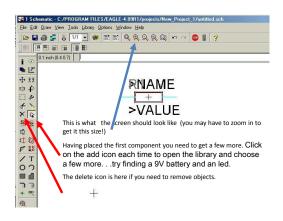

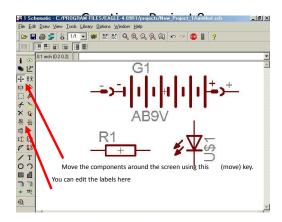

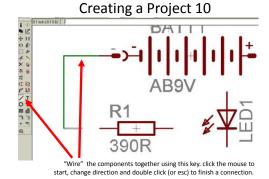

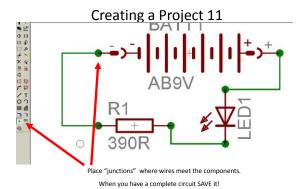

#### End of presentation 2

The next presentation shows you how to create and edit a pcb board from the circuit shown in this presentation.

The circuit schematic can be downloaded as "easy example 1.sch" from:

http://www.pakuranga.school.nz/depart/electronics/eaglepcb

#### Making library components

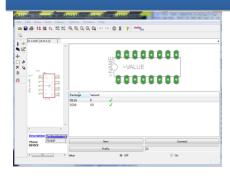

This is the 3<sup>rd</sup> presentation and will show you how to make a new library component

It follows from the excellent Eagle tutorial at http://myhome.spu.edu/bolding/EE4211/EagleTutor ial4.htm

#### ALITIEL HUSLS & HIdSSIVE HUITIDEL OF USELcontributed libraries

• For example, if you search for "atmel" the first items are interesting to us:

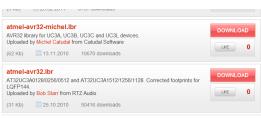

Caution: you get what you pay for ....

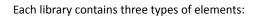

- Symbols These are the symbols that show up on a schematic. An inverter symbol is an example. 1. Click the Symbol tool (from the top menu) and choose 7404 to see the inverter symbol.
- Packages These are the package outlines that will be used to make a PCB. A 14-pin DIL (Dual In-Line package) is an 2. example.
  - Click the Package tool and select DIL14 to see the DIL14
  - package.
- package. For example a 7404 hex inverter is an example. It consists of six inverters, power and ground pins and contains a link to several packages including a 14-pin DIL 3. package.
  - Click the Device tool and select 7404 to see the 7404 hex inverter package.

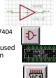

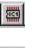

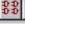

#### What's in a library?

Open an existing library

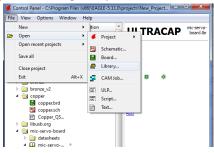

#### Making symbol from scratch: Gizmogate

- 1. Make new library
- 2. Create new symbol 🕞 giving name
- 3. Draw the symbol, using Text tool for text T
  - GI ZMO Put >NAME on Names layer using Change tool selecting layer, and choosing Names and then clicking on
  - >NAME. Do same for >VALUE but put on Values 2. layer.
  - 3. They should turn gray.
  - 4. These will be filled in in your design

1. Now add input and output pin using Pin tool

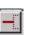

- 2. Use Change tool to select direction of pin
- 4. Use the pin style to select the

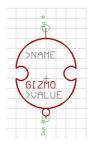

#### To copy a symbol from a library

1. In the existing library, use Edit Symbol tool to choose the part 2. Make all layers visible with Layers

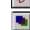

- button and selecting All 3. Make a group with the Group tool by dragging around everything
- 4. Select Cut to copy to clipboard
- 5. Open your library and make your new part. Paste the copy using Paste tool.

| 14 | l |
|----|---|
| 15 |   |

6. Change as you like using Change tool

#### Place >NAME and >VALUE on part

- 1. Put >NAME on tName layer
- 2. Put >VALUE on tValue layer
- 3. Add pin 1&8 labels

You're done with DIL-8 part. Save your library

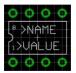

1. Make a new device with the Device button. Enter the name.

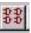

- 2. Add N copies of symbol, depending on number of gates in device.
- 3. Change names using Names tool.

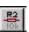

# 3. Name the pin with Name tool

style, etc. 0-

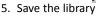

multiple of 2

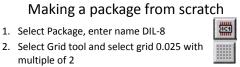

- 3. For through hole parts, you need holes in right place and large enough! (Common error, holes too small!) Use the Hole tool, place pads CCW from bottom left.
- 4. For SMD, use the SMD Pad tool

1. Select Package, enter name DIL-8

5. Draw the outline on layer tPlace.

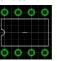

### Putting symbols and packages together

The final task in making a part is to create a *device* that has information on how symbols are placed inside of a package. For many devices, there will be only one symbol. However, many devices contain multiple symbols, as well as hidden power pins.

7

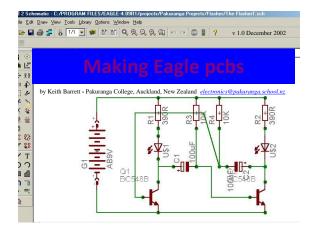

#### Making Eagle PCBs?

This is the 4<sup>th</sup> presentation and will show you how to produce a simple, single layer printed circuit board from a circuit schematic diagram using this software.

The circuit schematic for this project can be downloaded as "easy example 1.sch" from: http://www.pakuranga.school.nz/depart/electronics/eaglepcb

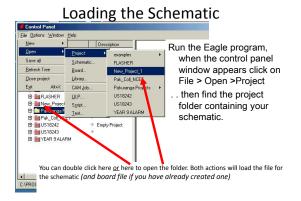

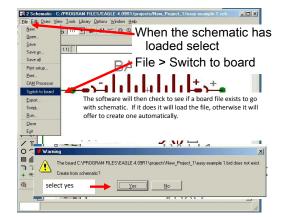

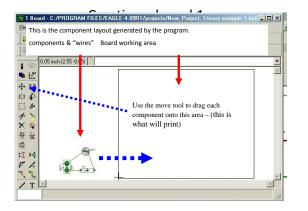

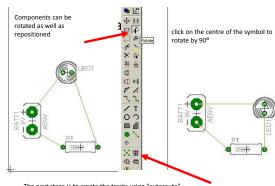

Clicking here generates an options menu...

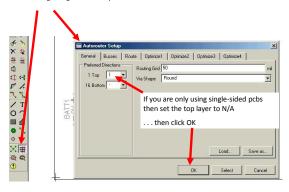

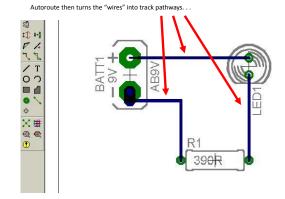

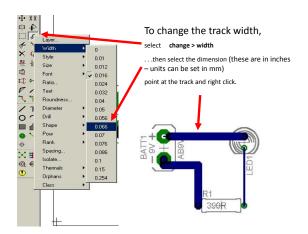

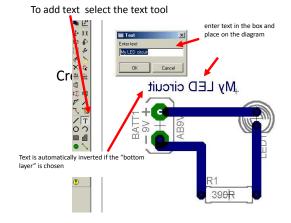

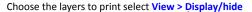

| <u>File Edit D</u> raw | View Lools Libr                                   | ary <u>O</u> ptions | Window <u>H</u> |
|------------------------|---------------------------------------------------|---------------------|-----------------|
| 🕞 🖬 🎒                  | <u>G</u> rid                                      |                     | QQ              |
|                        | Display/hide layers                               |                     |                 |
| i ⊙<br>0.05 ir         | – <u>M</u> ark<br>c <u>S</u> how<br>I <u>n</u> fo |                     |                 |
| <b>}</b> → ££          | <u>R</u> edraw                                    | F2                  |                 |
| 4 4                    | Zoom to fit                                       | Alt+F2              |                 |
| 14                     | Zoom jn                                           | F3                  |                 |
| 4 >                    | Zoom <u>o</u> ut                                  | F4                  |                 |
| * ><br>× •             | Zoom select                                       |                     |                 |

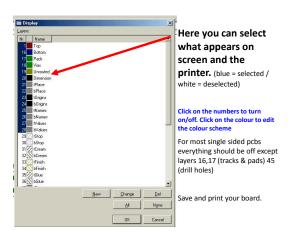

## End of presentation 3

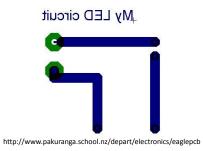